# **Współpraca programów WINBUD Kosztorys i Symfonia Handel premium**

## **I Informacje ogólne**

Współpraca programów polega na wymianie informacji dotyczących materiałów/towarów znajdujących się w ich bazach. Komunikacja między systemami opiera się na zgodności kodyfikacji w obu programach. W przypadku, gdy w przedsiębiorstwie jest już wykorzystywany system Symfonia Handel i kodyfikacja towarowa/materiałowa jest różna od kodyfikacji ETO, w oparciu o którą oparta jest baza KNR i kosztorysowanie, należy przyporządkować w module magazynowym do każdego towaru odpowiadający mu kod ETO. Natomiast, gdy dopiero przystępujemy do pracy z Symfonia Handel możemy skorzystać z funkcji importu materiałów z WINBUD Kosztorys.

Celem komunikacji jest automatyzacja niektórych procesów w przedsiębiorstwie budowlanym m.in.:

- opracowywanie kosztorysów na bazie rzeczywistych cen magazynowych importowanych z Symfonia Handel premium
- automatyczne tworzenie zamówień do dostawców w Symfonia Handel premium na podstawie zapotrzebowania materiałowego z kosztorysu
- wystawianie faktur w Symfonia Handel premium na podstawie kosztorysu z programu **WINBUD**

# **II Rozpoczęcie pracy z programem Symfonia Handel w oparciu o bazę materiałową z WINBUD Kosztorys**

### **II.1.** *Parametryzacja komunikacji*

**II.1.a.** import raportów systemowych do Symfonia Handel Premium

- Wymagane zbiory: crtdbJn.sci, eksTwWb.sc, impdbJn.sc, impDokWb.sc, impFakt.sc (pliki te znajdują się w podkatalogu "Interfejsy/SYMFONIA" zainstalowanego programu Winbud
- Podane w wymaganiach zbiory dodatkowe należy zapisać w katalogu zainstalowanego programu SYMFONIA® Handel w podkatalogu '\raporty\Hm', np.: ,C:\Program files\Symfonia\HM\raporty\hm"
- Następnie należy zalogować się do programu SYMFONIA® Handel korzystając z użytkownika o uprawnieniach administratora aplikacji.

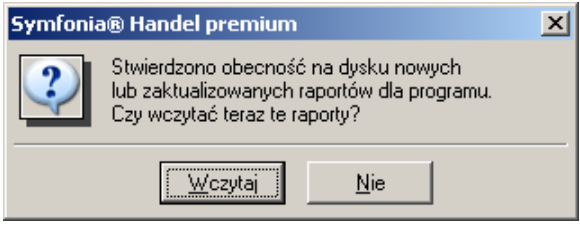

Rys 1.

• Po uruchomieniu programu pojawi się zapytanie o zgodę na aktualizację lub dodanie nowych raportów, na które należy odpowiedzieć twierdząco (jeśli się nie zapyta należy uruchomic raport 'aktualizacja raportow systemowych'

#### **II.1.b.** import jednostek z WINBUD Kosztorys do Symfonia Handel premium

- eksport jednostek z WINBUD Kosztorys
	- o Otwieramy/aktywujemy prawe okno (bazę katalogów).
	- o Wybieramy funkcję z "*Eksport*" z menu "Dokument" lub naciskamy skrót klawiaturowy *Ctrl+E*.
	- o Zaznaczamy "*Sage Symfonia Handel*" i klikamy ...

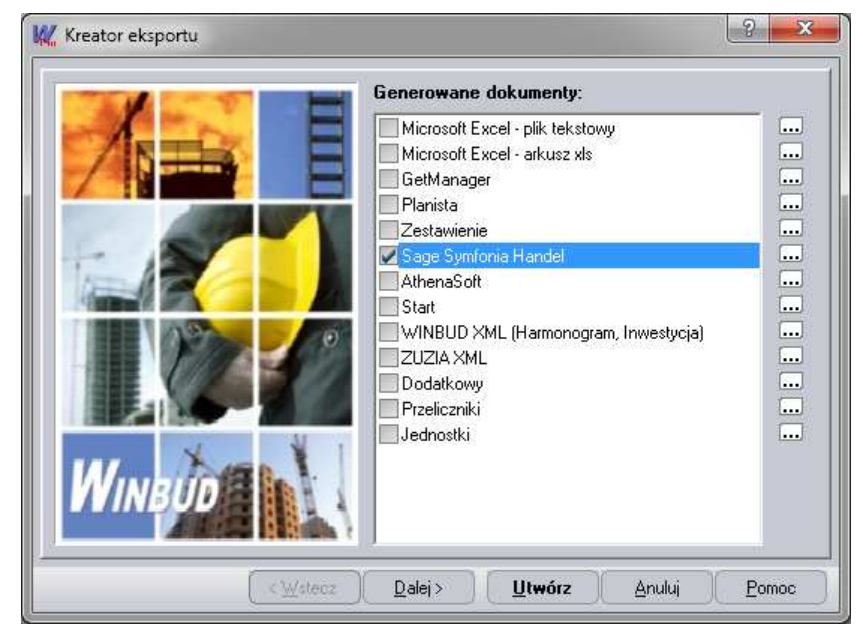

Rys 2.

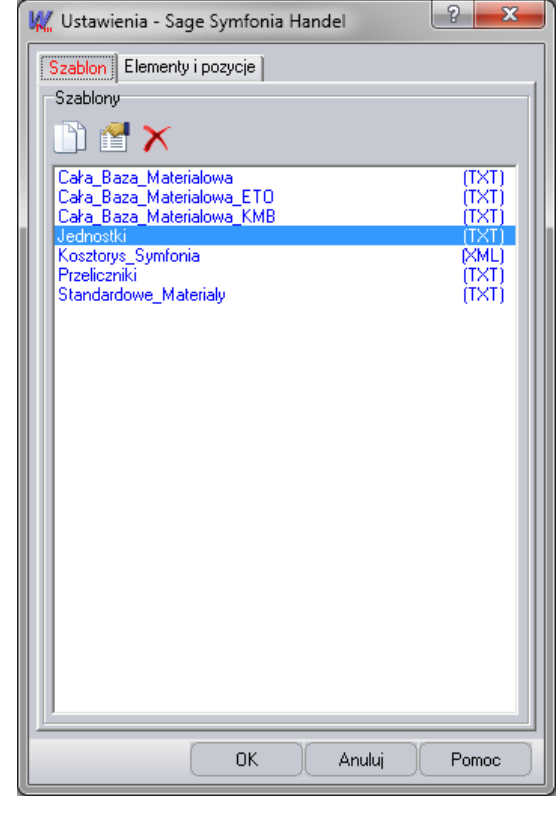

o Wybieramy szablon "*Jednostki*"

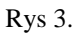

o Klikając przycisk "Dalej", możemy określić ścieżkę i nazwę tworzonego pliku. Dla ułatwienia komunikacji między programami podczas instalacji programów automatycznie tworzony jest katalog "WYMIANA", w którym wskazane jest zapisywanie plików. Program pyta również czy drukować plik oraz czy go pokazać po utworzeniu.

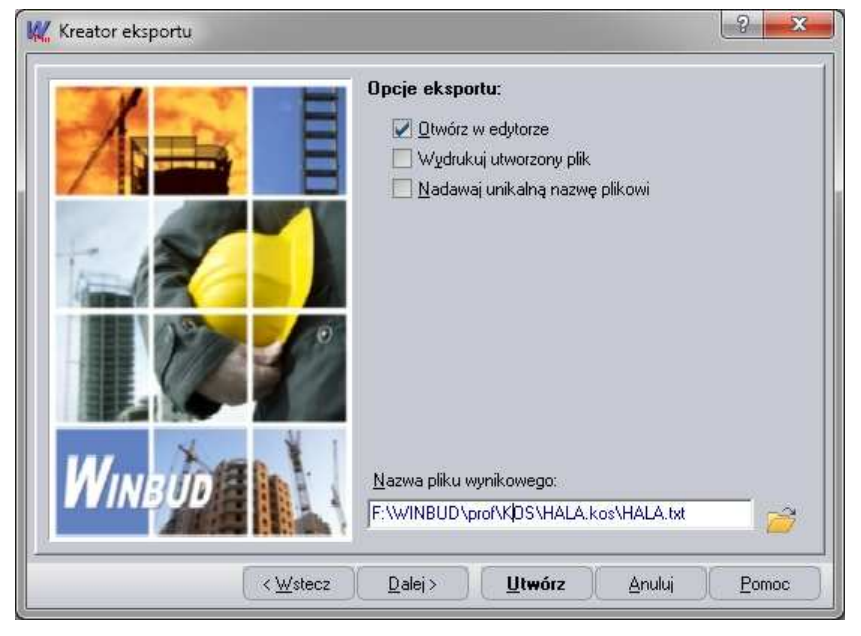

Rys 3

- o Wciskamy przycisk "Utwórz".
- Import jednostek do Symfonia Handel Premium

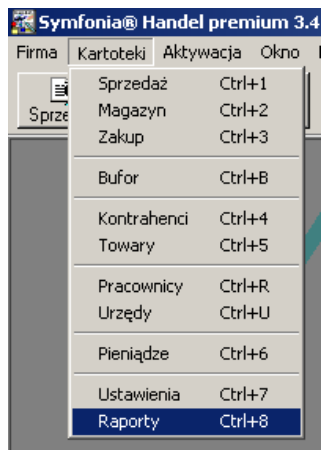

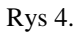

o Z menu aplikacje wybieramy "Kartoteki", a następnie "Raporty"

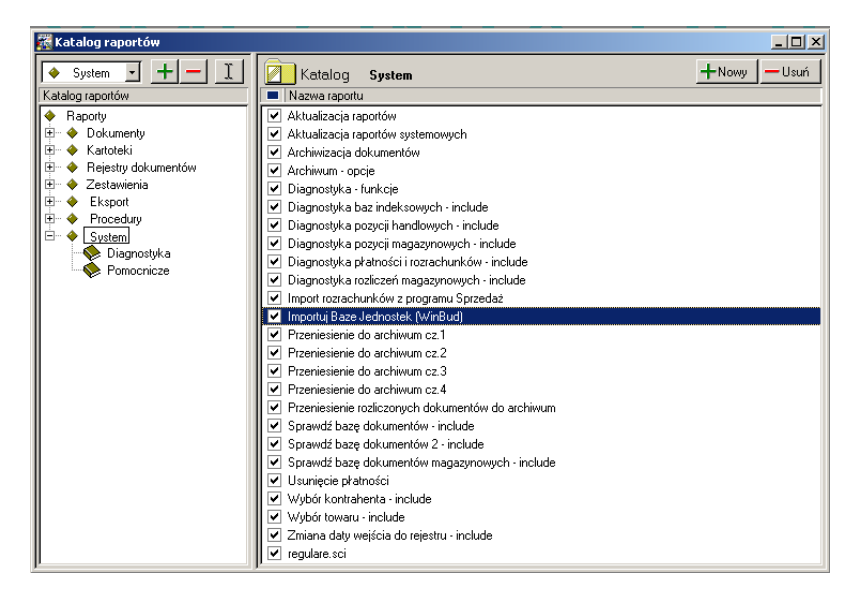

Rys 5.

o Z drzewa raportów z katalogu "System" wybieramy raport "Importuj Baze Jednostek (WinBud)" i "Wykonaj"

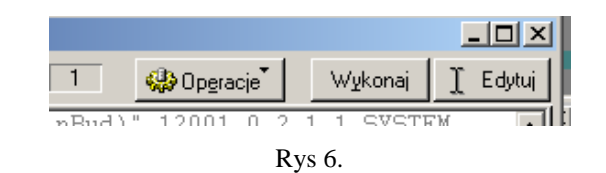

o Po uruchomieniu raportu należy wskazać plik z którego mają zostać zaimportowane dane.

#### **II.1.c.** eksport materiałów z WINBUD Kosztorys do Symfonia Handel Premium

- eksport materiałów z WINBUD Kosztorys
	- **o** Otwieramy/aktywujemy prawe okno (bazę katalogów).
	- **o** Wybieramy opcję z *"Eksport"* z menu *"Dokument"* lub naciskamy skrót klawiaturowy *Ctrl+E***.**
	- **o** *Zaznaczamy "Sage Symfonia Handel"* **i klikamy ...,** *(Rys 1)*
	- **o** Zaznaczamy jeden z szablonów, w zależności jakie materiały chcemy

wyeksportować (*Rys 2*):

- "Cała\_Baza\_Materiałowa,"- całą baza materiałowa programu WINBUD Kosztorys
- "Cała\_Baza\_Materiałowa\_ETO"- cała baza materiałowa ETO programu WINBUD Kosztory
- "Cała Baza Materiałowa KMB"- cała baza materiałowa KMB programu WINBUD Kosztory
- "Standardowe Materiały"- najczęściej wykorzystywane materiały i wciskamy przycisk "*OK*"
- **o** Klikając przycisk *"Dalej"*, możemy określić ścieżkę i nazwę tworzonego pliku. Dla ułatwienia komunikacji między programami podczas instalacji

programów automatycznie tworzony jest katalog "WYMIANA", w którym wskazane jest zapisywanie plików. Program pyta również czy drukować plik oraz czy go pokazać po utworzeniu. *(Rys 3)*

- **o** Wciskamy przycisk "Utwórz".
- import materiałów do Symfonia Handel premium
	- **o** Z menu systemu wybieramy "Firma", "Import danych"
	- **o** Jako rodzaj importu danych wybieramy: "Format 2.0 Towary"

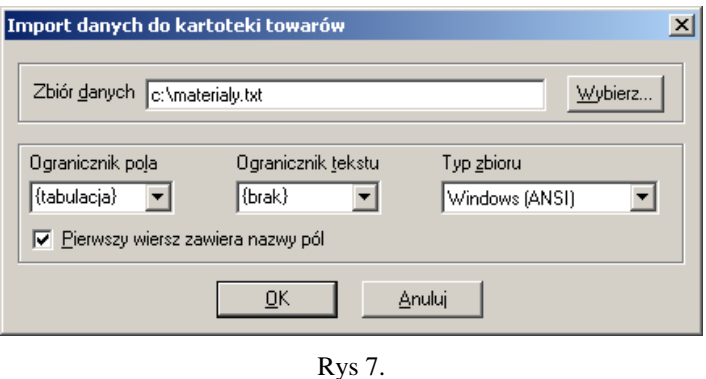

**o** Ustawiamy parametry importu: wskazujemy zbiór danych do importu, oraz pola odpowiedzialne za jego charakterystykę. Ogranicznik Pola: {tabulacja}; Ogranicznik Tekstu: {brak}, Typ Zbioru: Windows (ANSI) oraz zaznaczamy opcje: "Pierwszy wiersz zawiera nazwy pól"

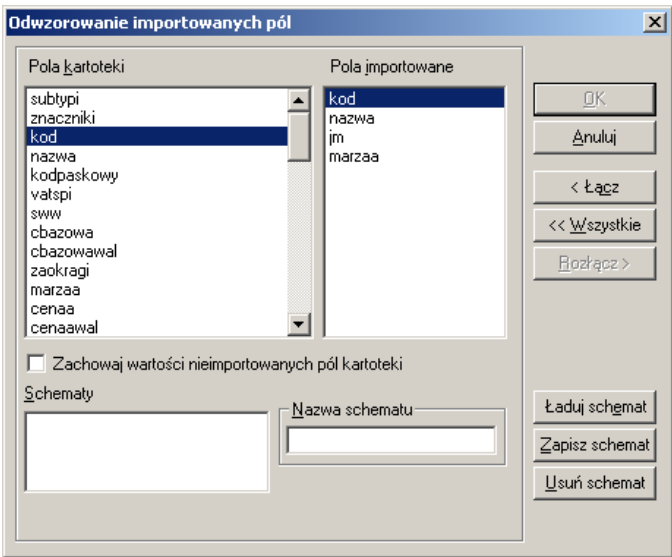

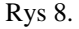

**o** Następnie należy ustawić odwzorowanie importowanych pól. Dla każdego elementu z Listy "Pola importowane" wybieramy element z listy "Pola Kartoteki" o takiej samej nazwie, a następnie wybieramy "Łącz". Po połączeniu wszystkich elementów wypełniamy pole "Nazwa schematu" dowolną, wybraną przez użytkownika nazwą i Zapisujemy schemat. **o** Następnie klikamy przycisk "OK"

**II.1.d.** wprowadzenie do karty towaru domyślnych dostawców w Symfonia Handel Premium

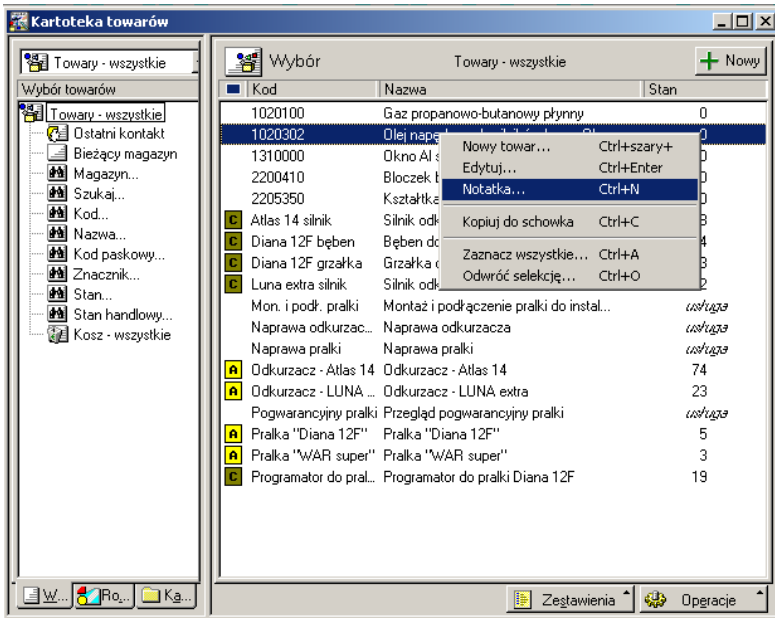

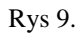

• W widoku kartoteki "Towary" zaznaczymy interesujący nas towar, następnie używając menu wybieramy "Notatka..."

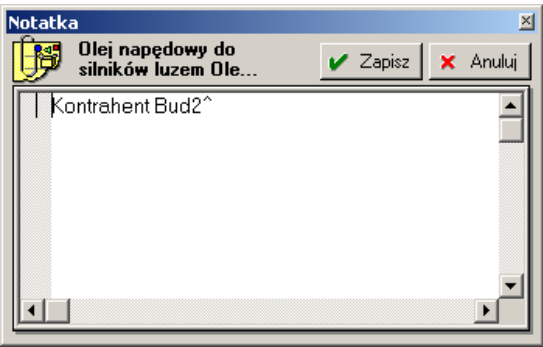

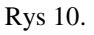

- Na początku pola Notatki wpisujemy kod kontrahenta, który ma być domyślnym dostawcą dla tego towaru. Wpis z kodem kontrahenta musi znajdować się na początku notatki i być zakończony znakiem '^'
- **II.1.e.** Wprowadzenie ostatnich cen zakupu materiałów/towarów w Symfonia Handel Premium
	- Z kartoteki "Towary" wybieramy interesujący nas towar i wybieramy panel "Ceny"

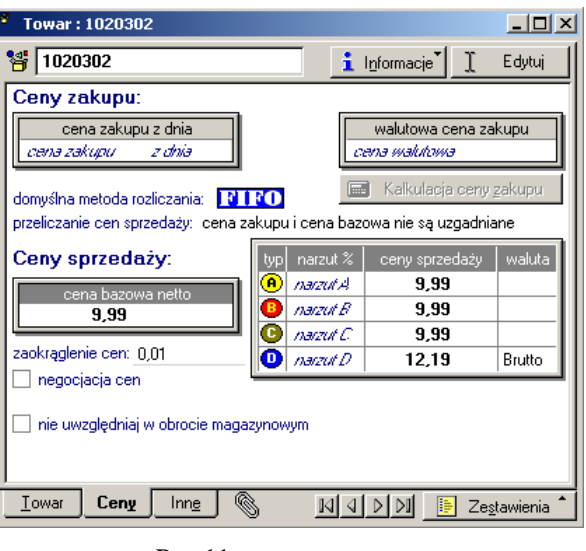

- Rys 11.
- Następnie wybieramy opcje edycji, uzupełniamy dane o cenie zakupu i zapisujemy zmiany
- **II.1.f.** Zdefiniowane szablonu eksportu cen zakupu materiałów z Symfonia Handel Premium do WINBUD Kosztorys
	- W widoku Kartoteki Towarów wybieramy dowolne towary, a następnie wybieramy "Operacje" i "Eksport danych"
	- Wybieramy "Eksport format 2.0 Towary" i klikamy przycisk "Wykonaj" i następnie "OK."

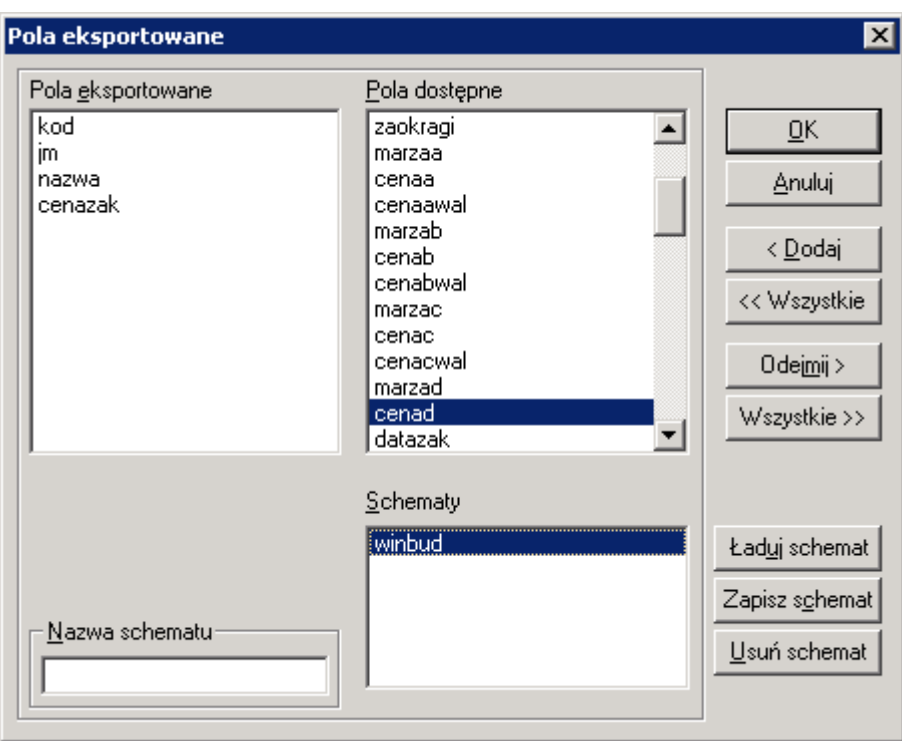

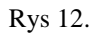

- Z pól dostępnych wybieramy pola: "kod", "jm", "nazwa", "cenazak" (koniecznie w takiej kolejności) dodając każde do listy pól eksportowanych
- Następnie należy wpisać nazwę szablonu oraz kliknąć przycisk "Zapisz schemat"

Schemat został dodany do systemu. Klikamy "Anuluj", by zrezygnować z eksportu.

### *II. 2 Codzienna eksploatacja*

- **II.2.a** import cen materiałów z Symfonia Handel premium do WINBUD Kosztorys
	- eksport cennika z Symfonia Handel Premium
		- o W widoku Kartoteki Towarów zaznaczamy towary, których ceny chcemy wyeksportować a następnie wybieramy "Operacje" i "Wykonaj Raport'

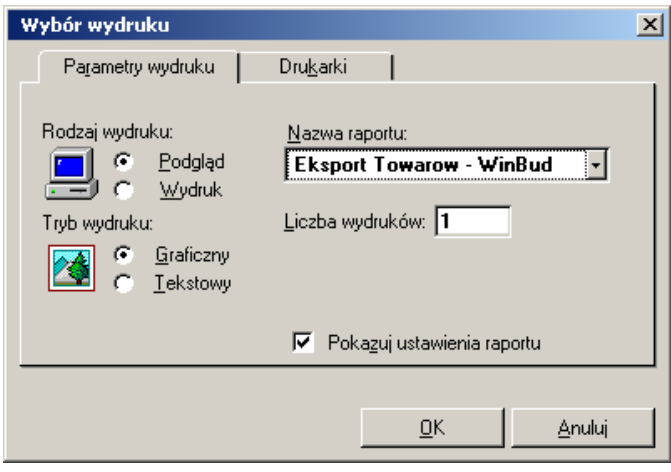

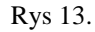

o Wybieramy Raport "Eksport Towarow – WinBud"

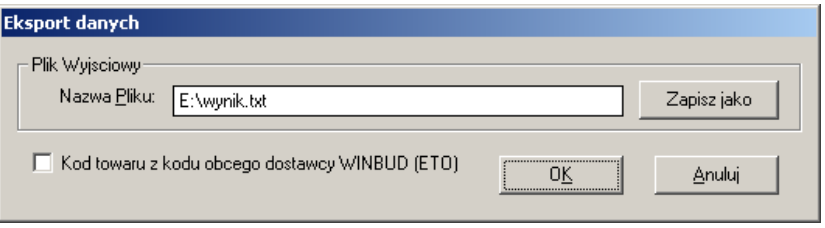

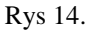

- o Po jego uruchomieniu wskazujemy plik wyjściowy dla danych importu oraz, jeśli działamy w oparciu bazę materiałową systemu Handel Premium, wybieramy opcje "Kod towaru z kodu obcego dostawcy WINBUD (ETO)" (patrz pkt III) i uruchamiamy eksport.
- wczytywanie cennika w WINBUD Kosztorys
	- o Z menu "Cenniki" wybieramy "Zarządzanie Cennikami".
	- o Wybieramy zakładkę "Cenniki składników".
	- $\circ$  Klikamy przycisk  $\Box$  (utwórz nowy cennik)

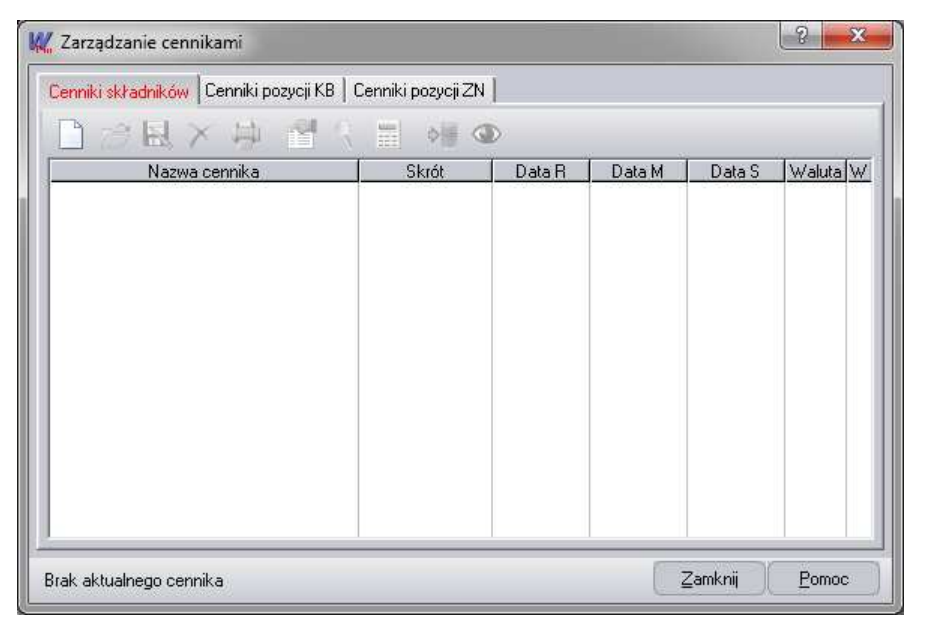

- Rys 15.
- o Wybieramy opcję "Z płyty / Wskazanego pliku (np. Sekocenbud)"

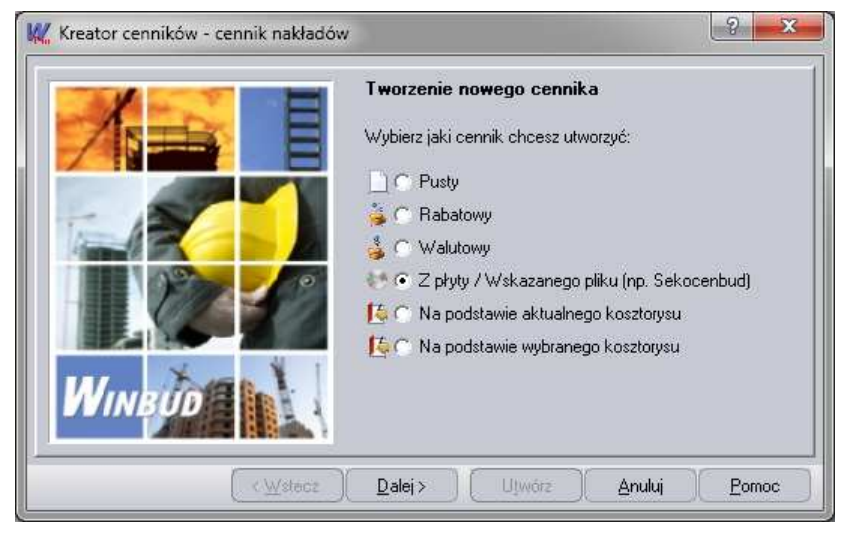

Rys 16.

- o Przechodzimy do kolejnego okna kreatora cenników, klikając przycisk "Dalej".
- o Wybieramy cennik "Sage Symfonia".

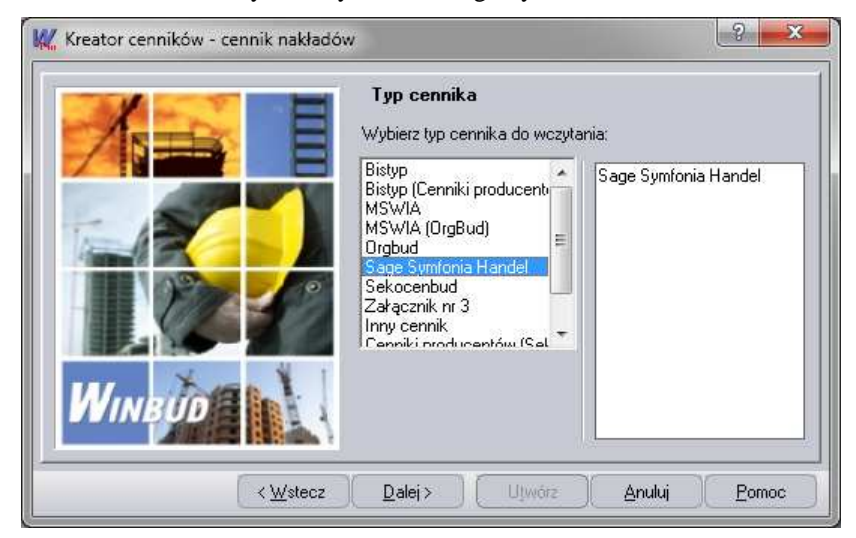

- o Naciskamy przycisk "Dalej".
- o Pojawi się okienko, w którym możesz wpisać nazwę i skrót nowo utworzonego cennika.
- o Naciskamy przycisk "Dalej".
- o Pojawi się okienko, w którym możesz wybrać walutę dla nowego cennika.
- o Naciskamy przycisk "Dalej".
- o Na stronie "Pliki cenników" w oknie edycyjnym podajemy ścieżkę do

pliku z bazą cenową. Można skorzystać z przycisku  $\rightarrow$ , który ułatwi wskazanie właściwego pliku.

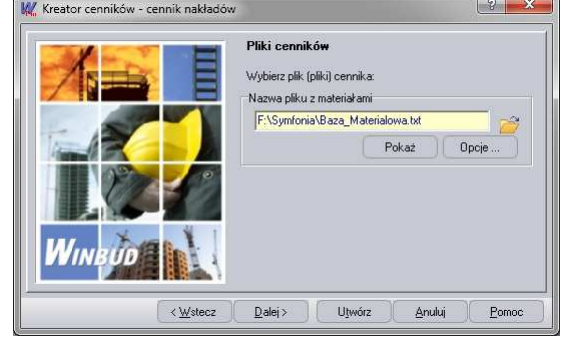

Uwaga: na tym etapie należy sprawdzić poprzez kliknięcie 'Opcje' czy włączone jest rozpoznawanie jednostki po symbolu:

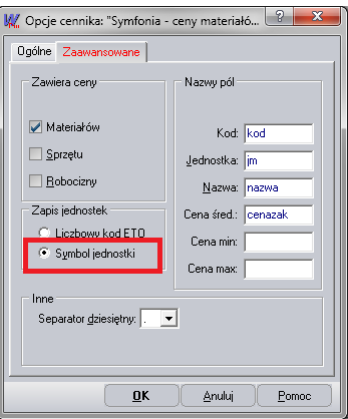

- o Wciskamy przycisk "Utwórz".
- o Po wczytaniu bazy cenowej wyświetlana jest lista składników, które można dopisać do bazy.
- o Naciskamy przycisk "OK". Ceny składników zostają dopisane do bazy i powstaje raport o błędach zaistniałych przy odczycie pliku źródłowego.
- o Po zatwierdzeniu raportu cennik dodany zostaje do bazy cenników systemu **WINBUD KOSZTORYS**.
- **II.2.b** eksport zapotrzebowania materiałowego z kosztorysu i automatyczne generowanie zamówień do dostawców w Symfonia Handel premium
	- eksport zapotrzebowania materiałowego z WINBUD Kosztorys
		- o Otwieramy/aktywujemy kosztorys
		- o Wybieramy funkcję z "*Eksport"* z menu "*Dokument"* lub naciskamy skrót klawiaturowy *Ctrl+E***.**
- o Zaznaczamy "*Sage Symfonia Hande*l*"* i klikamy *(Rys.1)*
- o Wybieramy szablon "*Kosztorys\_symfonia*" *(Rys 2)*
- o Klikając przycisk *"Dalej"*, możemy określić ścieżkę i nazwę tworzonego pliku. Dla ułatwienia komunikacji między programami podczas instalacji programów automatycznie tworzony jest katalog "WYMIANA", w którym wskazane jest zapisywanie plików. Program pyta również czy drukować plik oraz czy go pokazać po utworzeniu *(Rys 3)*
- o Wciskamy przycisk "Utwórz".
- import zapotrzebowania materiałowego do Symfonia Handel premium i generowanie zamówienia
	- o Z widoku Kartoteki Zakupu wybieramy "Zestawienia" i "Wykonaj Raport'

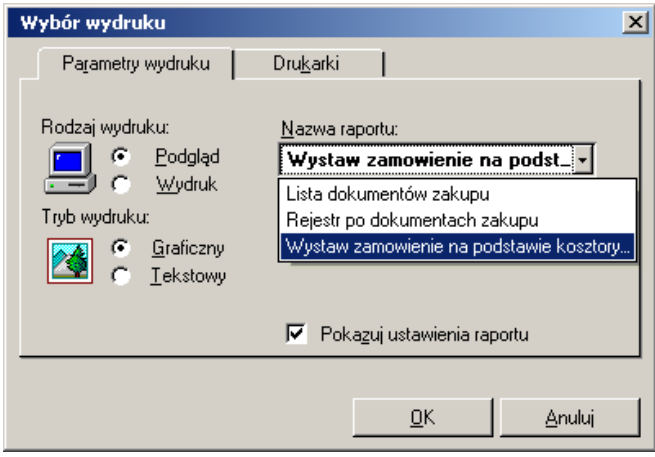

Rys 17.

o Wybieramy Raport "Wystaw zamowienie na podstawie kosztorysu"

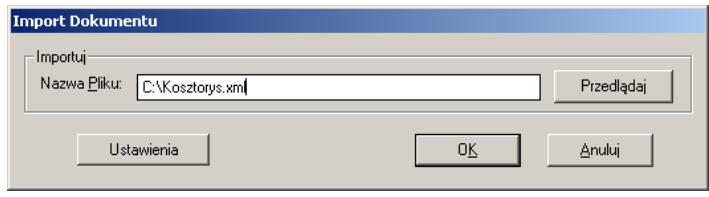

Rys 18.

o W oknie raportu należy wskazać plik kosztorysu, oraz zdefiniować ustawienia

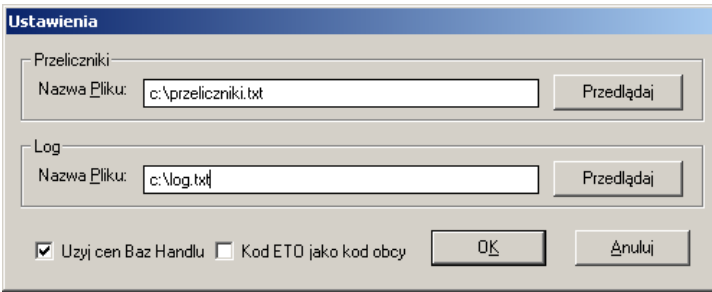

Rys 19.

- o Należy wskazać plik przeliczników z systemu WinBud, plik zdarzeń (dowolny plik tekstowy) oraz zdefiniować ustawienia wykorzystania cen z baz handlu, oraz, jeśli działamy w oparciu bazę materiałową systemu Handel Premium, wybieramy opcje "Kod ETO jako kod obcy" o Po wykonaniu raportu pojawi się wydruk informujący o ewentualnych
	- błędach oraz zestaw wystawionych zamówień. Zamówienia dostępne są w buforze kartoteki zakupu.
- **II.2.c** eksport kosztorysu z WINBUD Kosztorys i automatyczne wystawienie faktury na podstawie kosztorysu w Symfonia Handel premium
	- eksport kosztorysu z WINBUD Kosztorys (Patrz punkt II 2.c)
	- import kosztorysu do Symfonia Handel premium i wystawienie faktury
		- **o Uwaga.** Kosztorys eksportowany z programu WINBUD musi zawierający nr kosztorysu i kod budowy
			- o Z widoku Kartoteki Sprzedaży wybieramy "Zestawienia" i "Wykonaj Raport'
			- o Wybieramy Raport "Import Faktury kosztorysu Winbud"
		- o Po uruchomieniu raportu należy wskazać plik z kosztorysem
		- o Zaimportowana Faktura dostępna jest w buforze kartoteki sprzedaży

# **III. Rozpoczęcie pracy z WINBUD Kosztorys w oparciu o bazę materiałowej z Symfonia Handel premium**

#### *III.1 Parametryzacja komunikacji*

- **III.1.a** import raportów systemowych do Symfonia Handel Premium *(Patrz punkt II.1.a).*
- **III.1.b** import jednostek z WINBUD Kosztorys do Symfonia Handel premium *(Patrz punkt II.1.b).*
- **III.1.c** wprowadzenie dostawcy WINBUD
	- W widoku kartoteki Kontrahentów wybieramy "Nowy" i definiujemy Kod oraz nazwe kontrahenta, wpisując w oba pola "WINBUD".

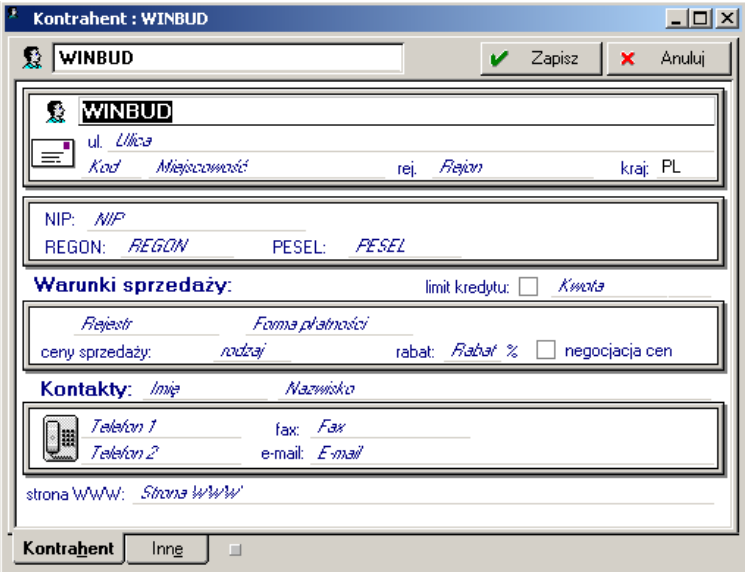

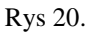

- Po wprowadzeniu danych zapisujemy pozycje
- **III.1.d** wprowadzenie w karcie kodu ETO jako kodu obcego dla dostawcy WINBUD
	- Z kartoteki Towarów wybieramy Towar, dla którego chcemy zdefiniować kod obcy

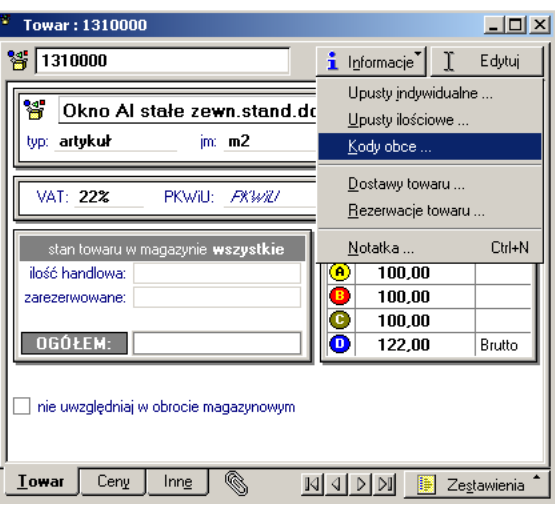

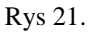

Następnie z menu "Informacje" wybieramy "Kody obce"

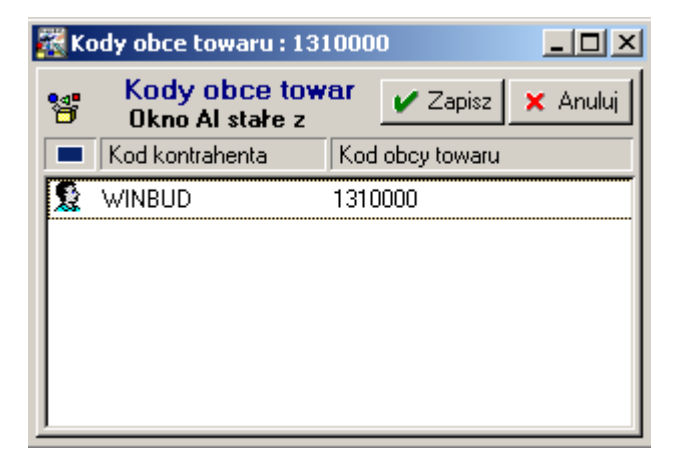

- Tworzymy nowy wpis i jako kod kontrahenta wybieramy kontrahenta "WINBUD" a w polu "Kod obcy towaru" wpisujemy kod z bazy towarów systemu WinBud
- **III.1.e** wprowadzenie ostatnich cen zakupu materiałów/towarów w Symfonia Handel Premium *(Patrz punkt II.1.e)*
- **III.1.f** zdefiniowane szablonu eksportu cen zakupu materiałów z Symfonia Handel Premium do WINBUD Kosztorys*(Patrz punkt II.1.f)*

#### *III.2 Codzienna eksploatacja*

- **III.2.a** import cen materiałów z Symfonia Handel premium do WINBUD Kosztorys
	- eksport cennika z Symfonia Handel Premium *(Patrz punkt II 2 a)*
	- wczytywanie cennika w WINBUD Kosztorys *(Patrz punkt II 2 a)*
- **III.2.b** eksport zapotrzebowania materiałowego z kosztorysu i automatyczne generowanie zamówień do dostawców w Symfonia Handel premium (Patrz punkt II 2 c)).
	- eksport zapotrzebowania materiałowego z WINBUD Kosztorys
	- import zapotrzebowania materiałowego do Symfonia Handel premium i generowanie zamówienia *(Patrz punk II 2 b).*
- **III.2.c** eksport kosztorysu z WINBUD Kosztorys i automatyczne wystawienie faktury na podstawie kosztorysu w Symfonia Handel premium
	- eksport kosztorysu z WINBUD Kosztorys*(Patrz punkt II 2.c)*
		- **o Uwaga.** Kosztorys eksportowany z programu WINBUD musi zawierać nr kosztorysu i kod budowy
	- import kosztorysu do Symfonia Handel premium i wystawienie faktury *(Patrz punkt II 2.c)*